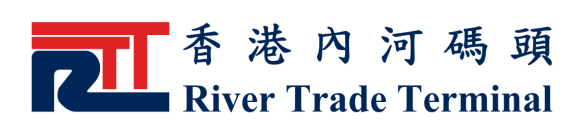

# 船隻離港報告

### 1. 功能簡介

此功能讓認可客戶產生船隻離港報告。

## 2. 開啟功能

- ▶ 於 電 子 客 戶 服 務 系 統 主 頁 , 按 位 於 標 籤 "認 可 客 戶" 旁 之 " 登 入 " 鍵 來 登 入系 統 。
- ▶ 登入系統以後,點擊主目錄内之"認可客戶"。
- ▶ 點擊"認可客戶"目錄内之"船隻離港報告"。

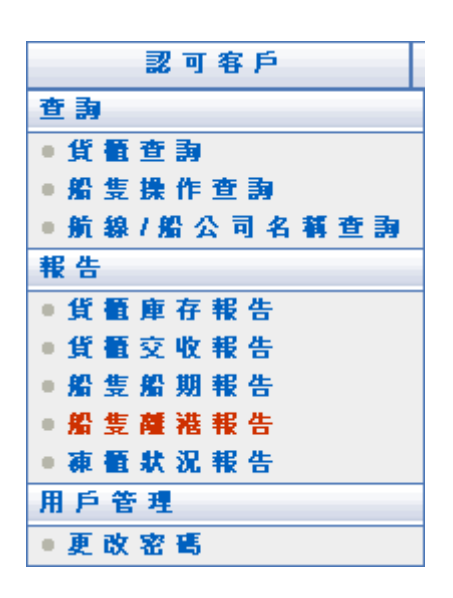

## 3 . 使 用 指 南

- ▶ 輸入實際船隻離港日期範圍。該日期應為有效之日期,且以正確的格式 輸入,例:21 / 11 / 2006 18:30。
- ▶ 在船隻資料選項欄位下共有三個選項可供選擇: "船隻編 號", "航次號碼", "船名"; 選擇船隻資料選項之後, 在 船隻資料標籤右邊的信息輸入欄位内輸入相應的船隻編號或者 航 次 號 碼 或 者 船 名。 (非必須填寫)
- ▶ 相關的航線/船公司名稱已在"航線/船公司"清單中顯示。

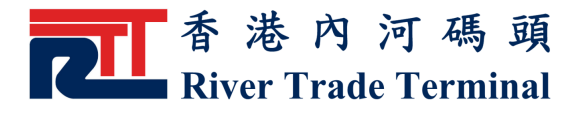

電子客戶服務使用手冊

- ▶ 可以雙點擊"航線/船公司"清單中想要選擇的航線/船公司名 稱,或點選"航線/船公司"清單中項目並單擊">>"鍵,已 選擇之航線/船公司名稱會被移至"已選擇航線/船公司"清單 中 。
- ▶ 不選擇任何航線/船公司代表示全選清單中所有航線/船公司。
- ▶ 如要取消所撰項目,可以雙點擊"已選擇航線/船公司"清單 中想要取消的項目,或點選"已選擇航線/船公司"清單中想 要 取 消 的 項 目 並 單 擊 " < < " 鍵 , 己 選 擇 之 航 線/ 船 公 司 名 稱 會 從"已選擇航線/船公司"清單中移除。
- ▶ 所有可供選擇的欄項預設爲全選。
- ▶ 如要取消所選欄項,可以雙點擊"已選擇欄項"清單中想要取 消的欄項,或點選"已選擇欄項"清單中想要取消的欄項並單 擊"<<" 鍵,已選擇之欄項會從"已選擇欄項"清單中移 除 。
- ▶ 可以雙點擊"欄項"清單中想要選擇的欄項,或點選"欄項" 清單中項目並單擊">>"鍵,已選擇之欄項會被移至"已選 擇欄項"清單中。
- ▶ 可選擇"PDF" or "EXCEL"作為報告格式。
- 可選擇儲存所輸入的資料,作爲報告的預設值。
- ▶ 按"送出"鍵, 即可產生船隻離港報告。
- ▶ 按"重設"鍵,可清除當前所有輸入的選項以便重新輸入。

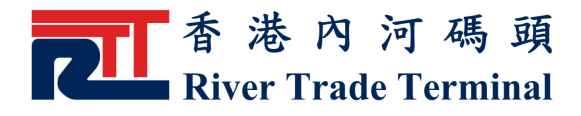

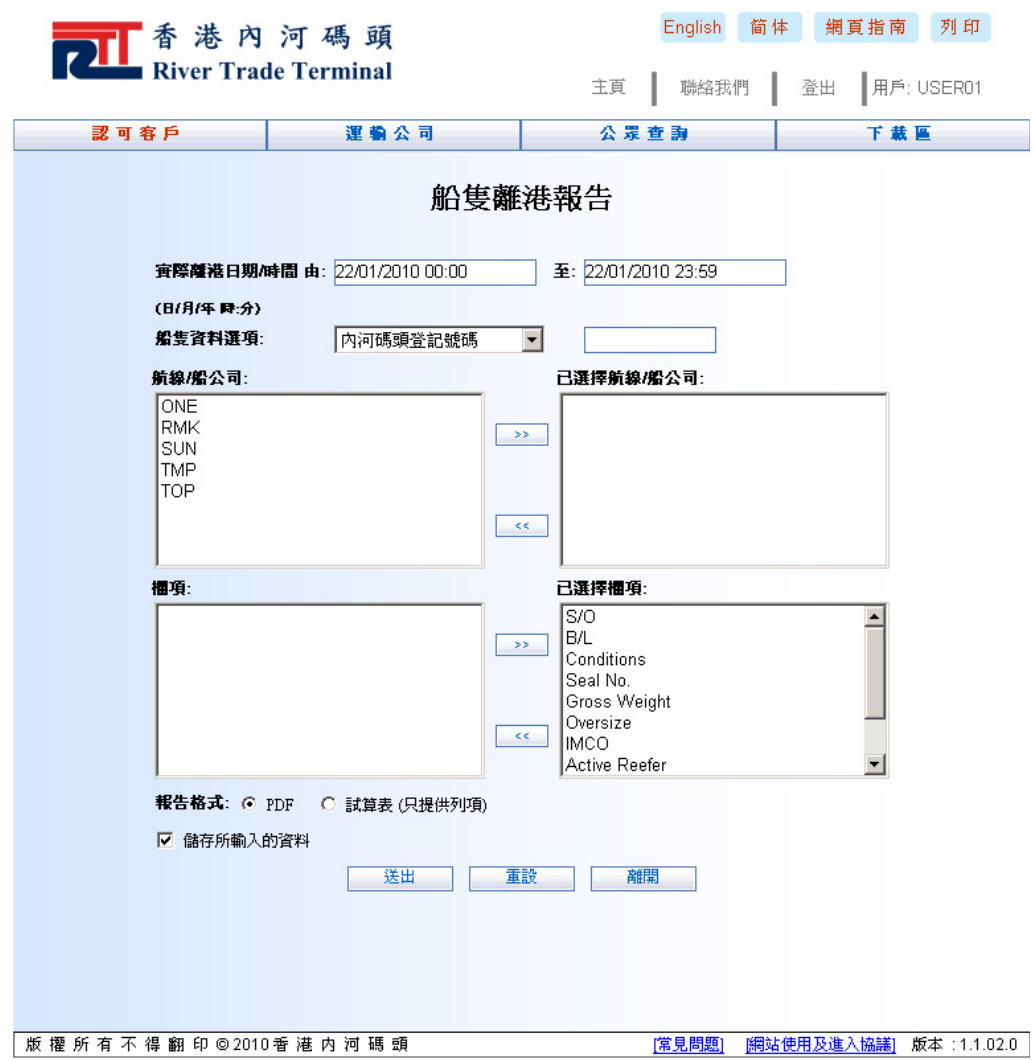

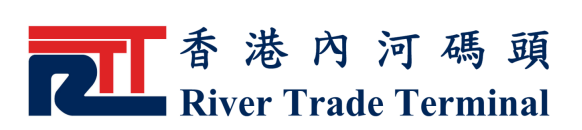

> 當選取"PDF"作爲報告格式時,船隻離港報告將以 PDF 格 式在一個新開的瀏覽網頁上顯示。

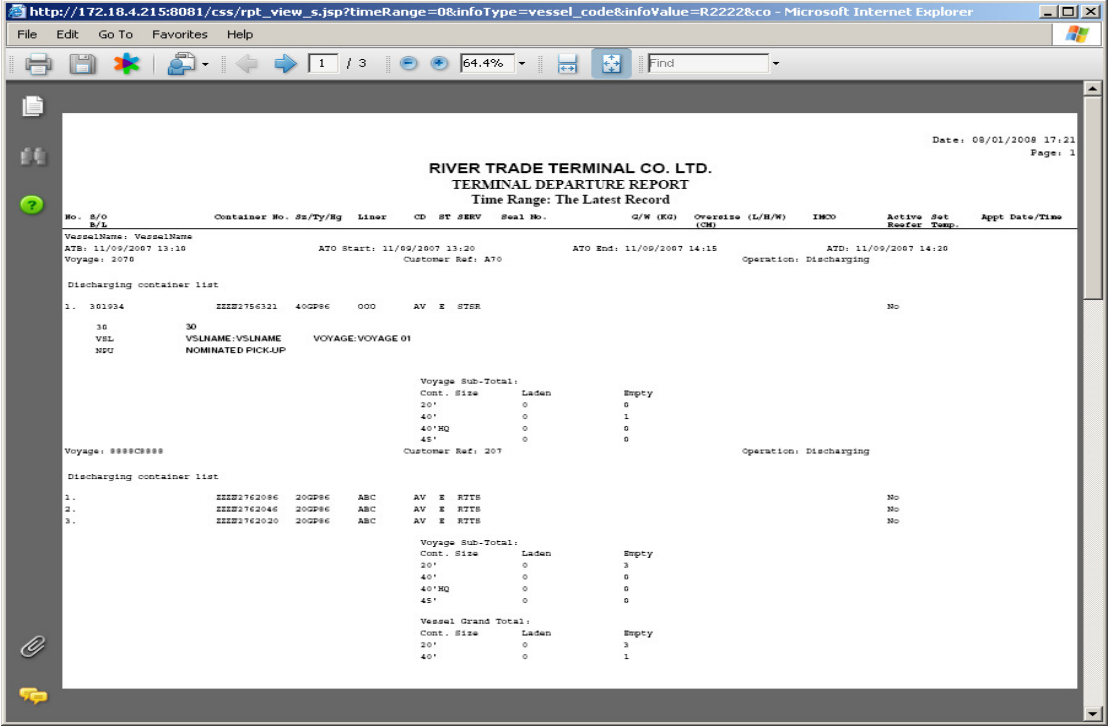

> 當選取"EXCEL"作為報告格式時,船隻離港報告將以 E X C E L 格 式 在 一 個 新 開 的 瀏 覽 網 頁 上 顯 示

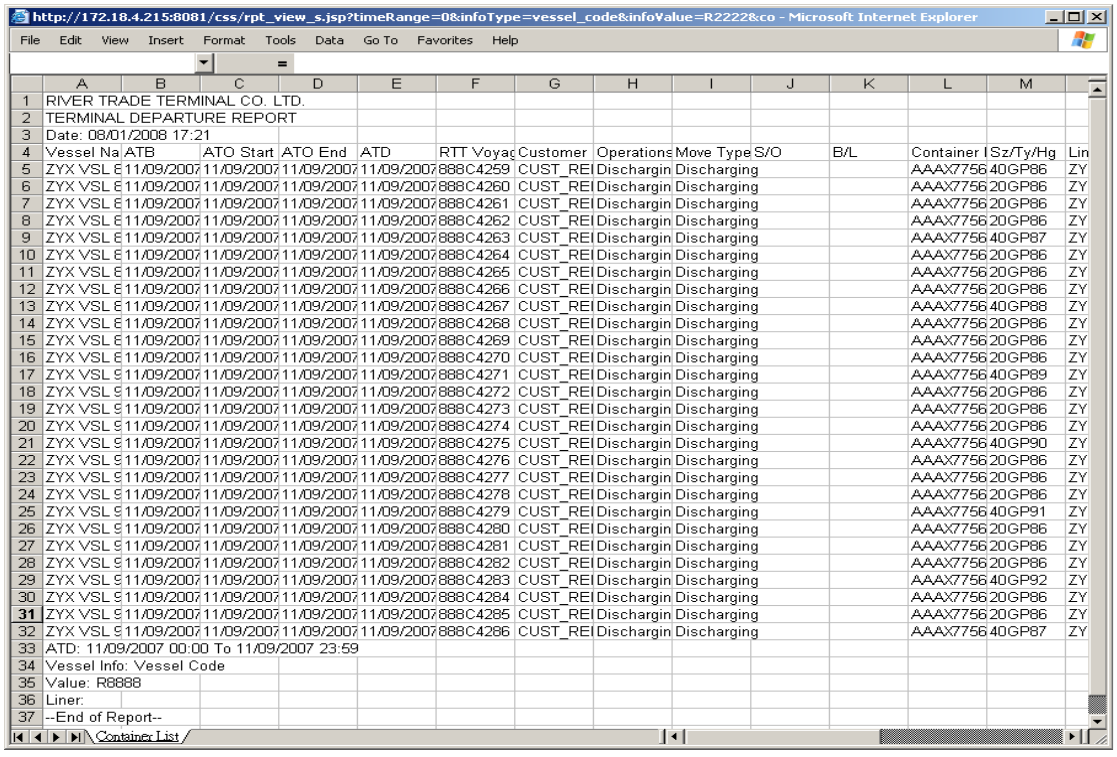

船隻離港報告 **2000年 1.3 また 1.3 また 1.3** 第 4 頁, 共 4 頁

All rights reserved. Copyright © 2014 River Trade Terminal Co. Ltd. (Incorporated in British Virgin Islands with limited liability)